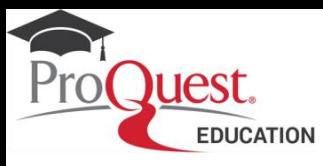

# **Sending Discoveries Home**

A user guide to assist with sending information resources found in Ancestry Library Edition and HeritageQuest Online to your home.

### 1. Select the "**Send document"** button on the lefthand side of the Record Information Page.

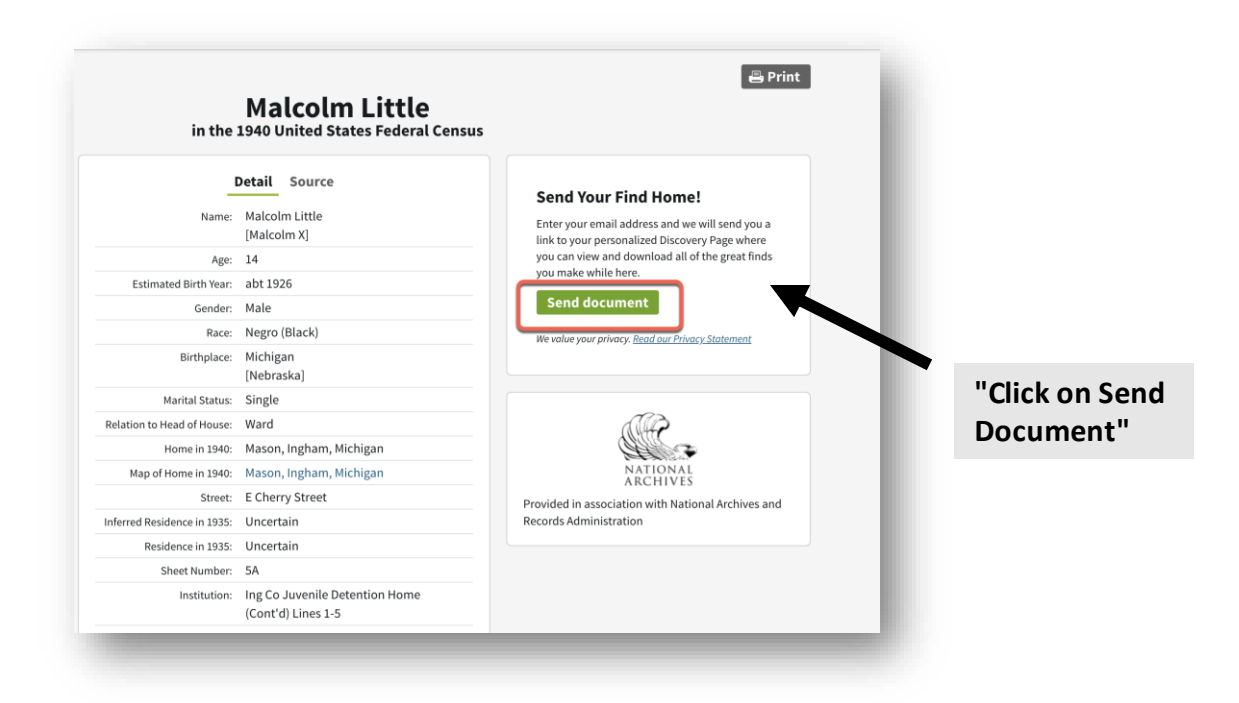

## 2. Enter and **confirm your email address**

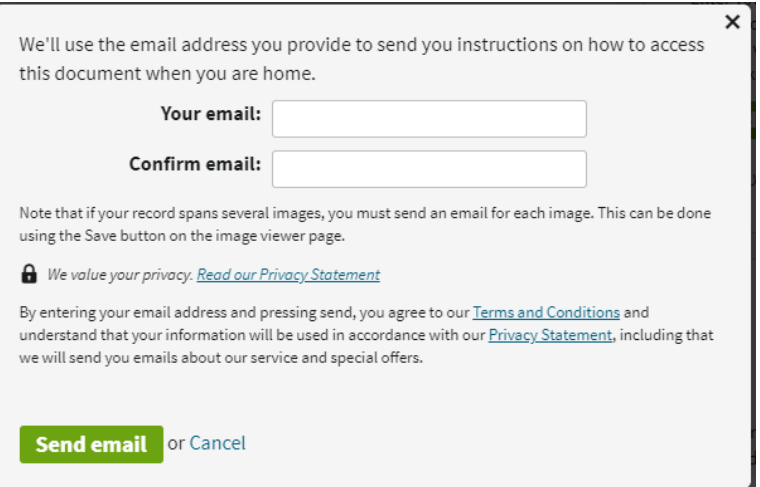

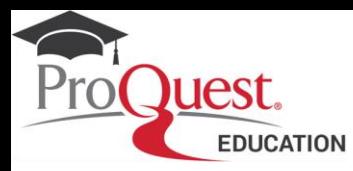

# **Sending Discoveries Home**

3. An email will be sent to the address you entered. Next, check your email notification from **Ancestry**.

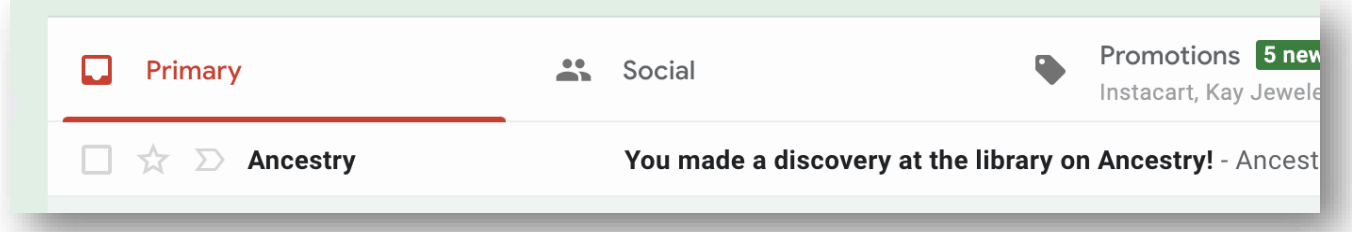

## 4. Click the **"View your discoveries"** link to see your saved records.

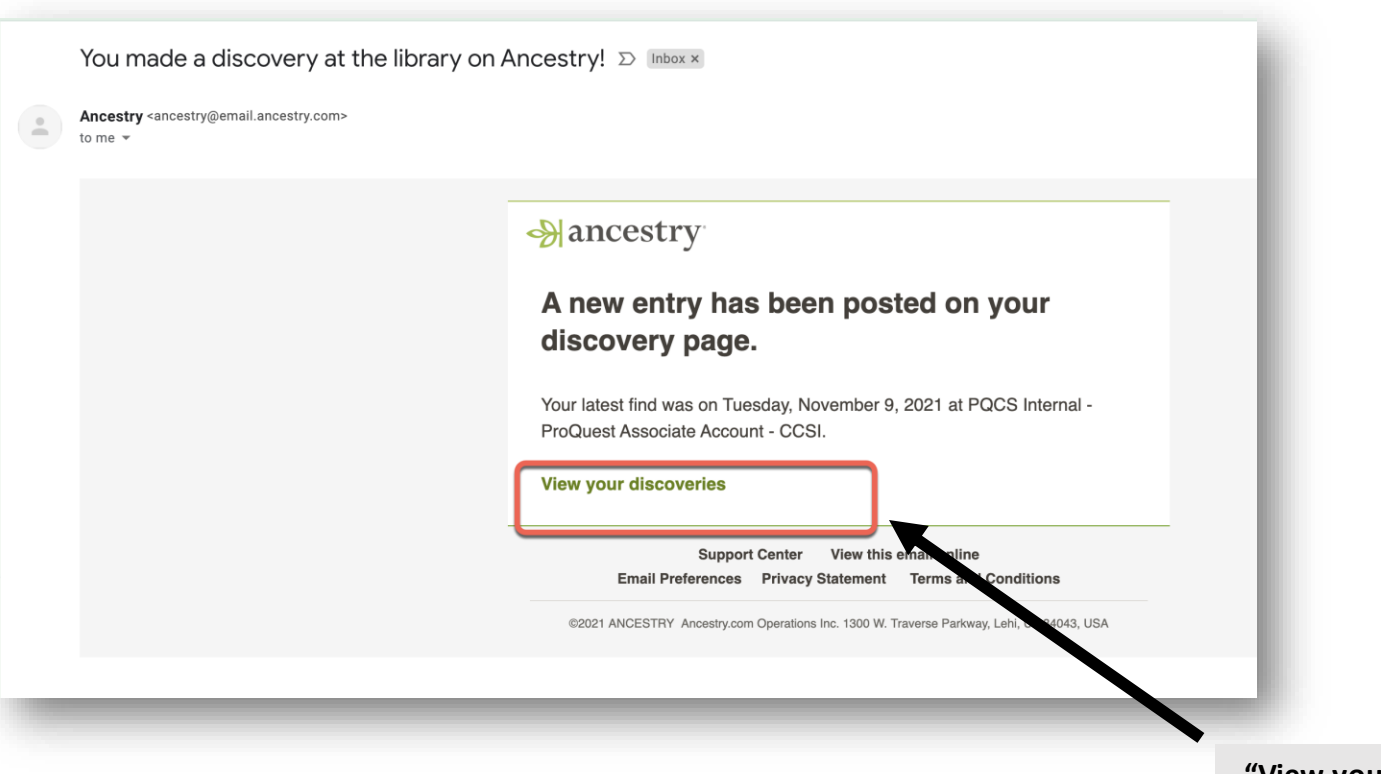

**"View your discoveries"**

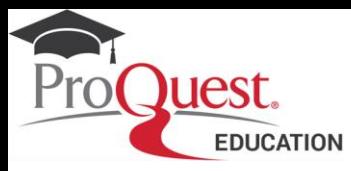

# **Sending Discoveries Home**

#### Important note:

A maximum of 300 items can be stored in your **Discoveries Page.** 

Regardless of how many items you save each day, only one email will be sent per 12-to-24-hour period. Keep at least one of these emails so that you have access to the URL that will direct you to your Discoveries Page.

### 5. Download Image

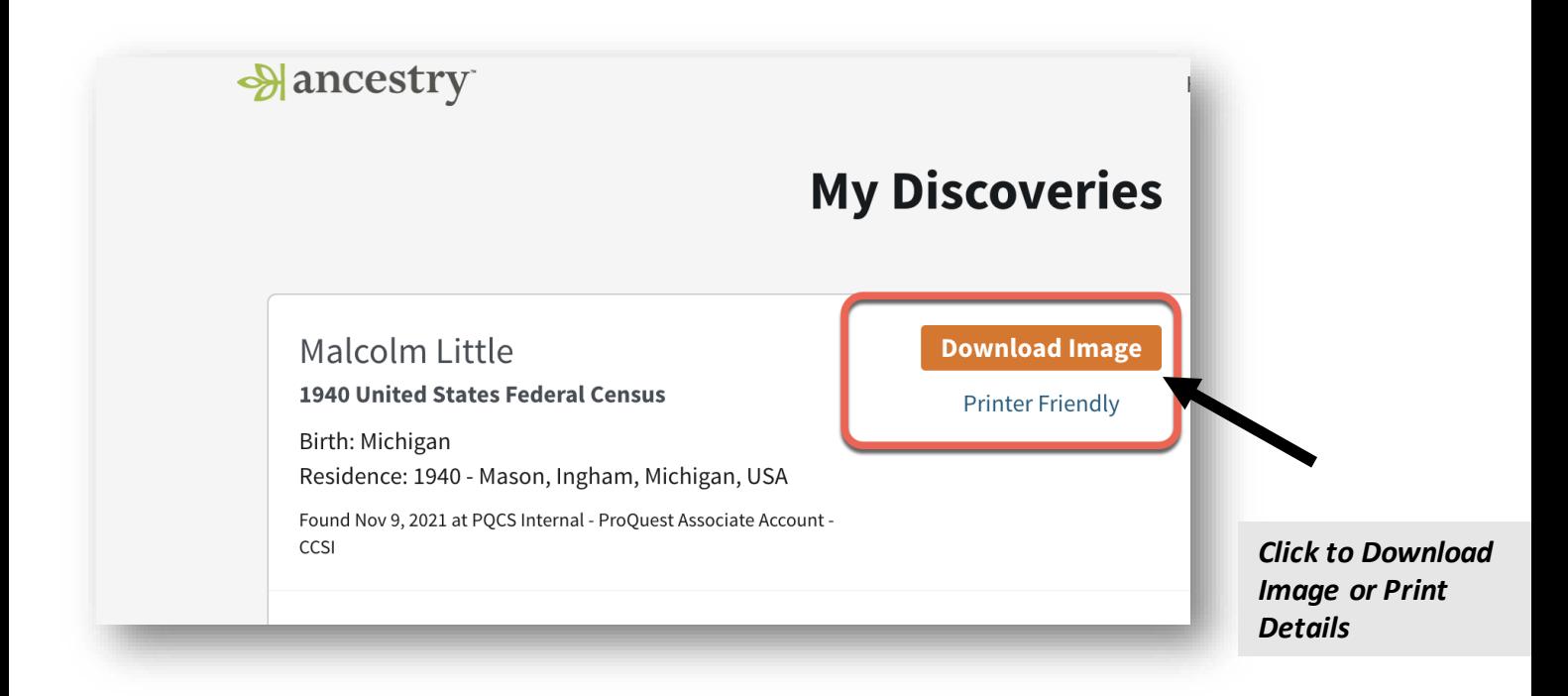

#### **Important note:**

#### **I don't see a Download Image button. Why is that?**

If you don't see a Download Image link, this image is either not available for download or there is no image.

**Click on Printer Friendly** and you will see a page with all of the transcribed information for this document as well as source information.